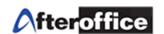

# **VO Sales Management**

# **Index**

| Chapter | Title                           |
|---------|---------------------------------|
| 1       | Virtual Office Sales Management |
| 2       | Admin Settings                  |
| 3       | Manager & Salesperson Settings  |
| 4       | Sales Management                |
| 5       | Sales Report                    |

Disclaimer: The screen shots below is for training purposes, it might be not exactly the same as yours.

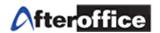

### **Chapter 1: Virtual Office Sales Management**

Virtual Office Sales Management provide the features for:

- ✓ Leads Management record, distribute and allocate sales leads
- Opportunity Management process sales prospects by products/services
- ✓ Sales Analysis Forecast, pipeline, sales history, activity reporting and defining rules for calculating probability and weighted values for sales prospects
- ✓ Sales Forecast measure productivity and estimate future sales
- ✓ Sales Management Handling of sales teams
- ✓ Customer Relationship Management (CRM) Storing customers data and history
- Progress Reporting Multiple sales processes/activities and overview of factors that influence sales
- ✓ Scheduling Appointment/event scheduling management
- ✓ WorkFlow Automating work and business processes to complete/deliver a business transaction

### Tips:

Follow the sequence as below, you will able to learn how to manipulate Virtual Office Sales Management:

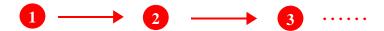

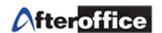

# **Chapter 2: Admin Settings**

Sales Management is divided into 3 main settings: **Sales**, **Manager** and **Admin**. For a start, the preliminary step is to configure the Admin Settings.

Go to: Virtual Office > BizApp > Sales Management > Admin

*Note:* Before a user is able to configure the Admin setting, this user must ensure that him/her has the access right to the setting. The setting can be done within the VOAdmin Control Panel (avomaster > UCAR). (Please refer to your account administrator for the UCAR setting)

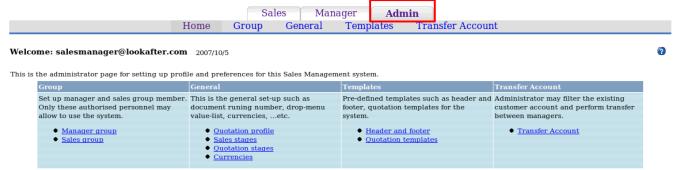

Figure 2.1

**Group** To select the users of Sales Management

General Allow Sales Management User to Manage Quotation profile, Sales and Quotation

Stages setup and Currencies setup

**Template** Quotation Template Management

Transfer account Transfer an ongoing account from Person A to B

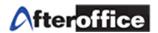

### **Group Setting**

## Add a Manager:

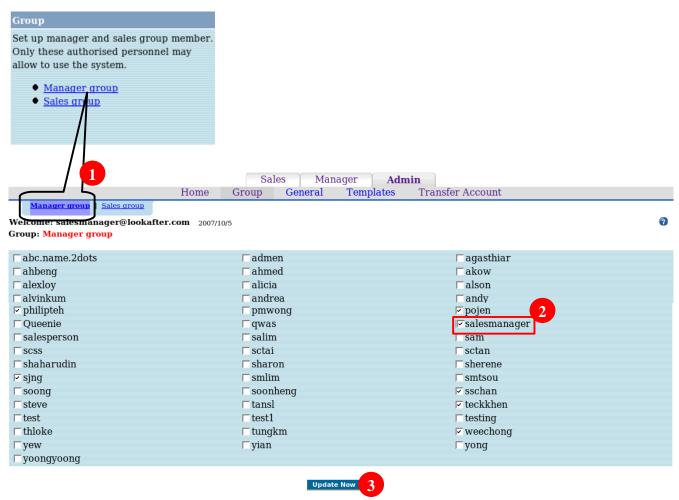

Figure 2.2

- 1. Click Manager Group to select Sales Manager(s) from the user list
- 2. Click **Update Now** to update the Sales Manager Group List

Note: In this manual, salesmanager acts as a Sales Management Admin and Manager.

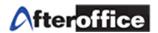

### Add a Sales Person:

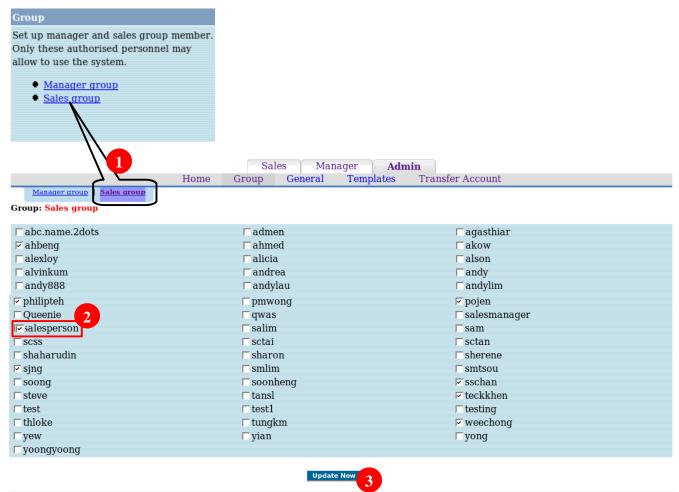

Figure 2.3

- 1. Click Sales group to select the Salesperson(s)
- 2. Click **Update Now** for update the salesperson group list.

*Note:* In this manual, salesperson acts as a Salesperson for the Sales Management.

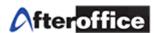

## **General Settings**

## **Quotation Profile:** This is the general set-up such as document runing number, drop-menu value-list, currencies, ...etc. Quotation profile Sales sta n stages Quotat Curre To set or Reset the Sales stage | Quotation stage | Currency running number for Welcome: salesmanager@lookafter.com 2007/10/8 Genaral: your quotation \*Ref. number: **100015** (Only numeric entry) This number will be assign to the next new quotation created \*Delete account notify: Yes Full email separate with a coma ",": avomaster@lookafter.com If this option is unchecked, the person added below will not be able to receive any report notification. The user added here will be Update Now notified if any account within this

Figure 2.4

Click Update

Now for saving

the changes

module is being deleted. This is to

ensure there is no abuse of usage.

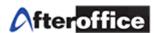

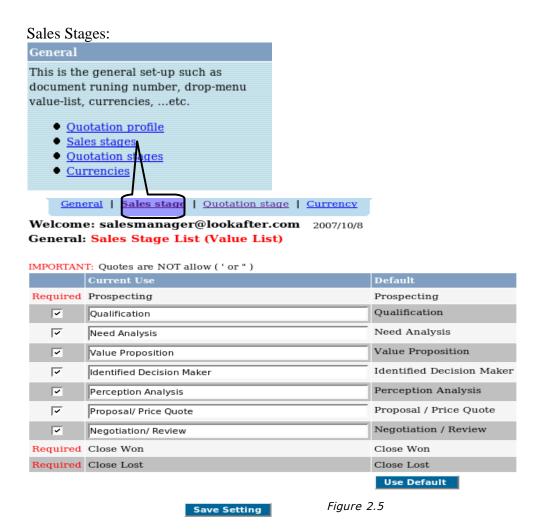

To define your Sales Stage options here. You will need to define the Sales Stage while you create a new Opportunities. The defined stages will be shown in the drop down menu of **Create New Opportunity** page.

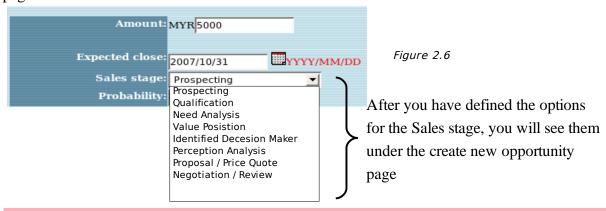

Notes: There is no fix values for the Sales Stage. It varies with your company policy

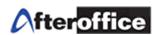

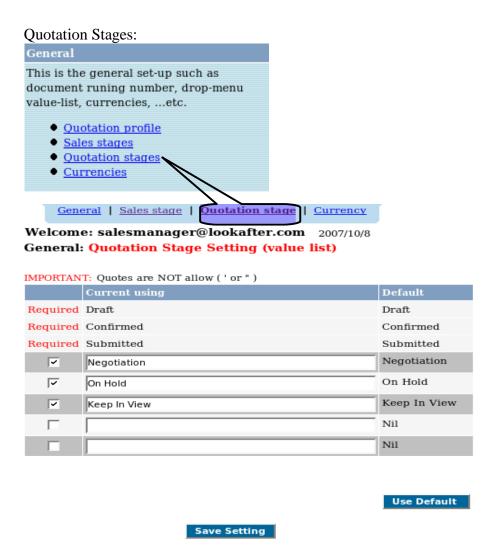

Figure 2.7

This is the setting allowing you to define the stages of the quotation, whether is Pending , Draft , Submitted etc. Draft , Confirmed and Submitted are the system default stages for the quotation. You may add on as you deemed fit.

**Confirmed** A confirmed copy of the quotation

**Draft** Draft copy of the Quotation

**Submitted** A quotation which has been submitted to the customer

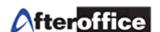

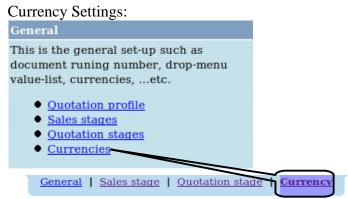

Welcome: salesmanager@lookafter.com 2007/10/8 Currency:

#### \* Required!: Currency\* Exchange rate with the principle currency (Unique entry) (Only numeric entry) Principle currency Ringgit Malaysia MYR Euro EUR Japan Yen 0.03 China Renminbi CNY 0.5 Enter the business TWD 0.1 Taiwan New Dollars currency details here US dollar USD 3.5 (country, rate) SGD 2.3 Singapore Dollars

Click Update Now for saving the changes

Figure 2.7

Notes: If your business is running in more than one country, you may set the currency rate here in order to allow the salesperson to choose a foreign currency for foreign sales.

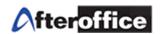

# **Chapter 3: Manager & Salesperson Settings**

After the Admin settings, the Admin/Manager may proceed to setup the Virtual Office Sales Management Users settings. (*This included Salesperson and Manager settings*)

### The sequence needed:

- Select sales team (Only Managers are allowed to perform this task)
- Add Accounts/ Leads (add prospect/customer)

### Select Sales Team (For Manager Only)

Go to Virtual Office > BizApp > Sales Management > Manager Tab > Setting

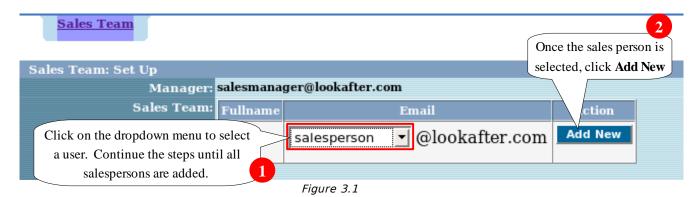

Note: For selecting a salesperson, the user must be added into the sales group before you select from the dropdown menu. Please see "Add a Sales Person" page.

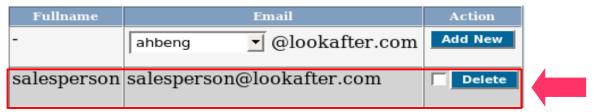

Figure 3.2

User <u>salesperson@lookafter.com</u> is now added into the sales team of the manager, <u>salesmanager@lookafter.com</u>.

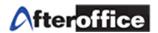

## Add a new Customer Database(Lead) Both Manager and Salesperson are allowed

To add a new customer, Go to Virtual Office > BizApp > Sales Management > Manager/Sales Tab > Leads

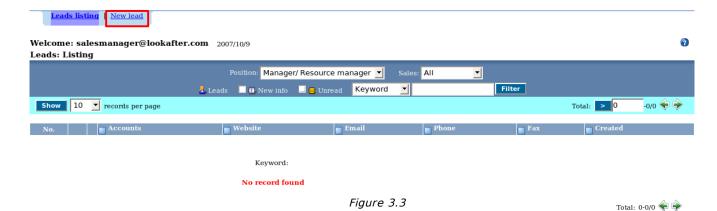

Click on **New lead** (figure 3.3), for adding new customer database.

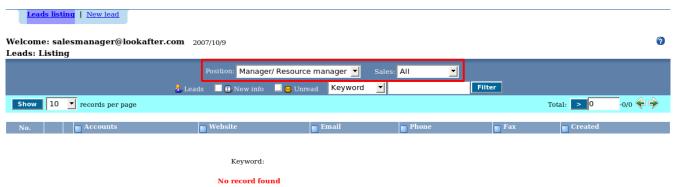

Figure 3.3a

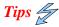

The circled part (figure 3.3a) **only** available under **Manager page**. This is a function to allow Manager to search a record by position and by salesperson, while a Salesperson can only search within his/her own database.

Total: 0-0/0 🔷 🔷

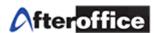

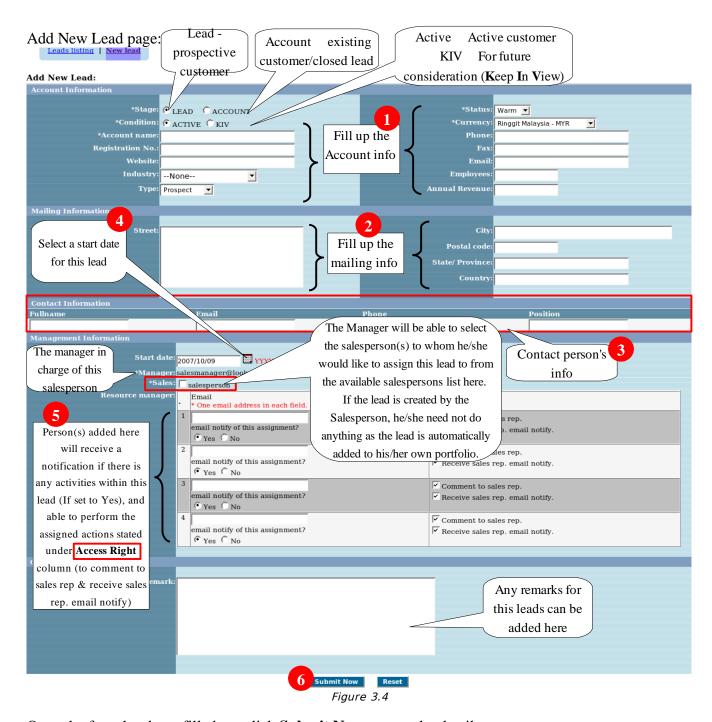

Once the form has been filled up, click **Submit Now** to save the details.

*Note:* Lead is the new prospective customer for the business. Once this leads is closed, it will become a customer and the information will be moved to Account. (Account = existing customer)

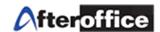

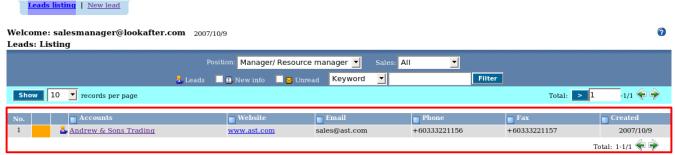

Figure 3.5

New lead added to lead list.

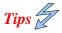

- \* You need not to add this lead to account again because once a salesperson closed a transaction, this lead will automatically become a customer within Account.
- \* If you have existing customer, you may add the customer directly through Account
- \* how-to Add a new account? Repeat the steps for Add a new customer (lead) for adding an existing customer (Figure 3.4 3.5), Go to Virtual Office > BizApp > Sales Management > Manager/Sales tab > Accounts

### To setup a Calendar

The calendar within the Sales Management is a quick link for you to access and manage your schedule. Please ensure that you have subscribed to the Calendar module in order to access it. To start, go to your Calendar to build your calendar name and define the setting. Please see Calendar User manual.

### Build Calendar from the Sales Management

For selecting a calendar as your sales calendar, you may go to:

Virtual Office > BizApp > Sales Management > Manager/Sales tab > Home (left panel)

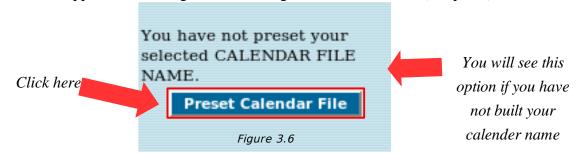

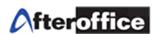

# *OR*, Virtual Office > BizApp > Sales Management > Manager/Sales > Calendar

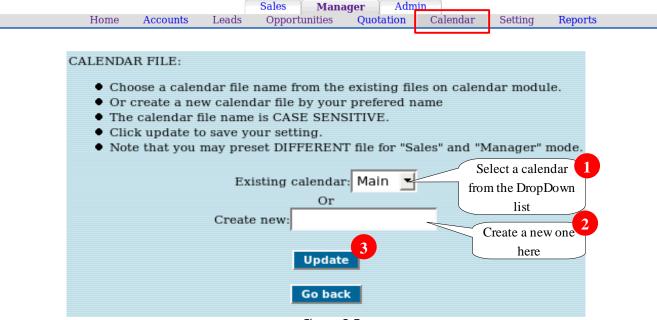

Figure 3.7

Virtual Office Sales Management Calendar is directly link with Virtual Office Calendar. You may update your event and view the content in either module.

User may click on their **Calendar tab** to view their events. The highlighted part (figure 3.8) will be your upcoming events or added events.

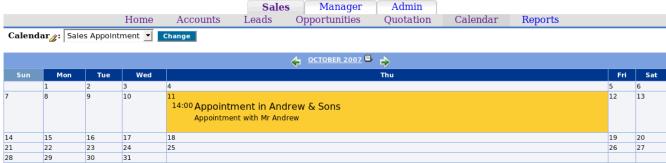

Figure 3.8

Note: Please ensure the calendar name has been created in your Virtual Office Calendar in order for the you to choose one. More information on Virtual Office Calendar, you may refer to Virtual Office Calendar User manual or visit to http://www.afteroffice.com/guide/calendar.html

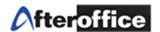

# **Chapter 4: Sales Management**

In this chapter, you will learn the steps to:

- Enter a Sales record
- How to issue a quotation

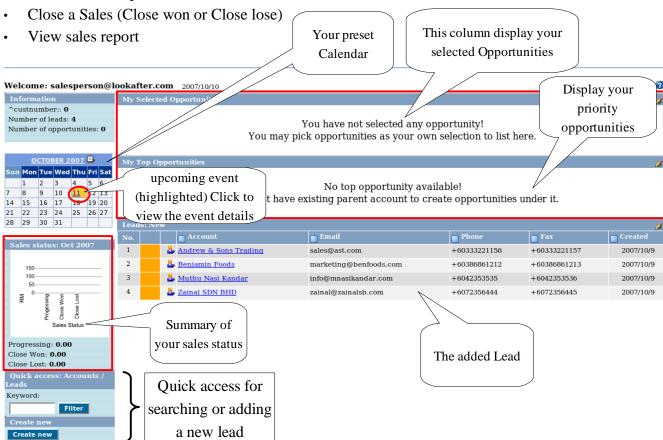

Figure 4.1

Page above (figure 4.1) is the home page of Sales Management.

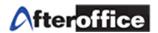

## Enter a Sales Record

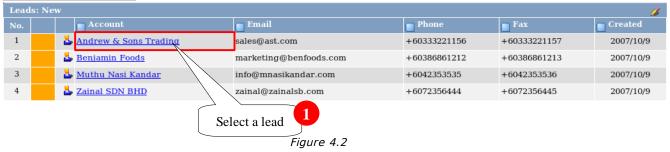

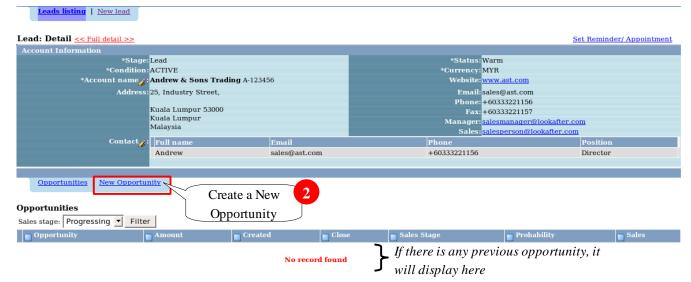

Figure 4.3

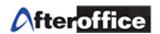

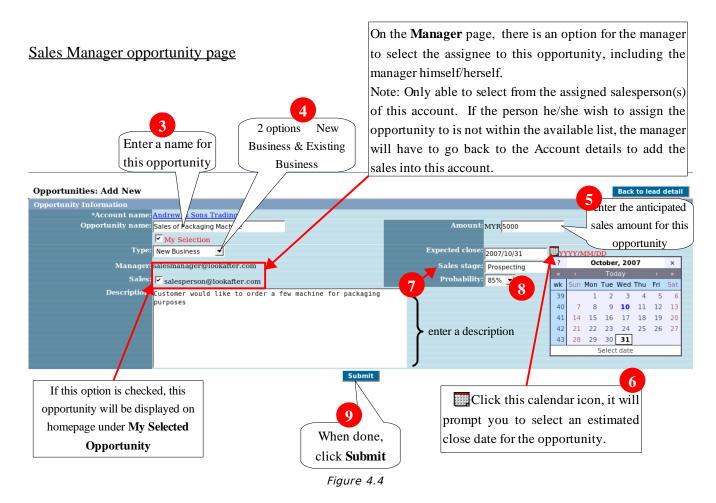

# 7 Sales Stage options:

There are a few options for Sales Stage. For defining this Sales Stage, you may refer back to Chapter 2. (Figure 2.5-2.6)

Probability - To estimate the probability for closing this opportunity. (ranging from 5%-95%)

Note: If the lead is created by a Manager, he or she will have to assign the opportunity to a salesperson(s). A manager can assigned multiple salespersons to one lead, but only one salesperson to one opportunity. If the lead is created by a Salesperson or has already been assigned to him/her, he/she will automatically be the assignee of the opportunity.

The sales manager can monitor the staff's results and activity levels, while the salesperson can follow up his/her own customers and the manager can monitor sales and forecast orders for relevant products.

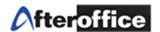

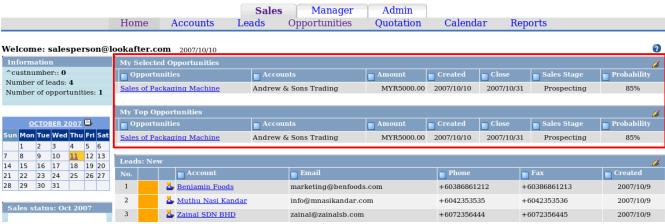

Figure 4.5

On the Sales Management **Home Page** (figure 4.5), the opportunity will be displayed on the top. If this opportunity is selected as **My Selection**, it will be displayed under **My Selected Opportunities**.

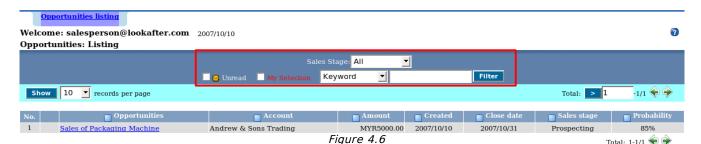

On the **Opportunity** page (figure 4.6), you will be able to view this particular opportunity as well.

Note: You may conduct a search of opportunities by sales stages, keyword, opportunities and account. You also may filter the record by Unread or My Selection opportunities as well.

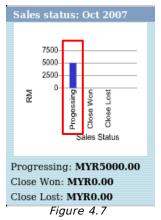

On the homepage, you will be able to view an immediate summary (figure 4.7) of the updated status report for this opportunity. The anticipated sales amount entered is now being added to **Processing** figure.

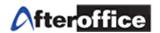

### Manage An Opportunity

Journal Posting: to make a new report on the account

Go to Virtual Office > BizApp > Sales Management > Sales/Manager > Opportunities

Select any created opportunity and you will be able to view the details page (as per figure 4.8).

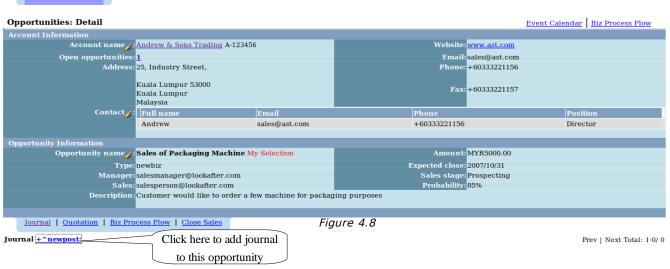

Click on NewPost and you will see (figure 4.9):

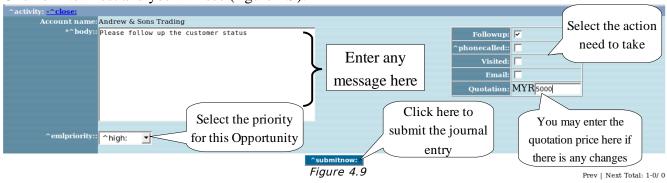

Journal can act as a space to capture the conversation between a salesperson and a sales/resource manager.

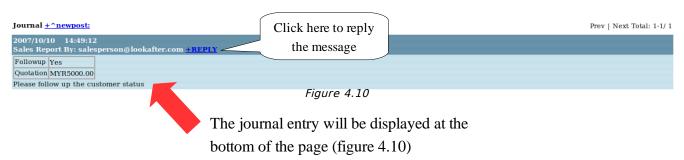

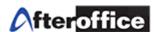

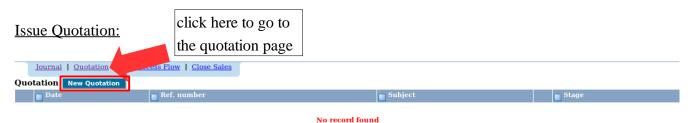

Figure 4.11

This (figure 4.11) is located at the bottom page of the opportunity's details. Select the opportunity to issue a new quotation to customer.

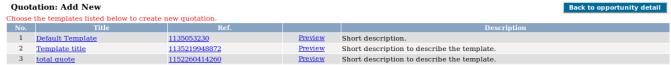

Figure 4.12

Select a quotation template to create the quotation.

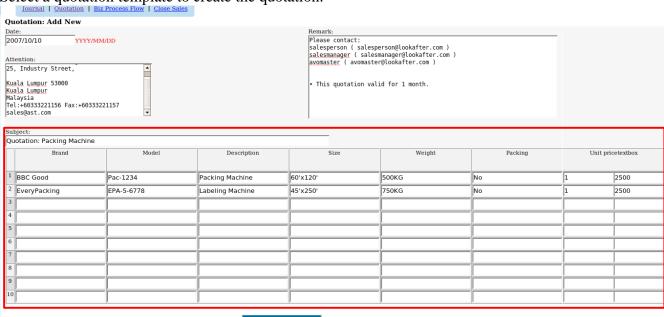

Figure 4.13

Date, Attention and Remark fields are auto generated (The system will grab the relevant information from customer details). You may amend the details as desired.

Once finished entering the data, click on **Preview New Quotation** to preview the Quotation (figure 4.14).

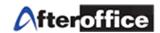

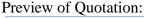

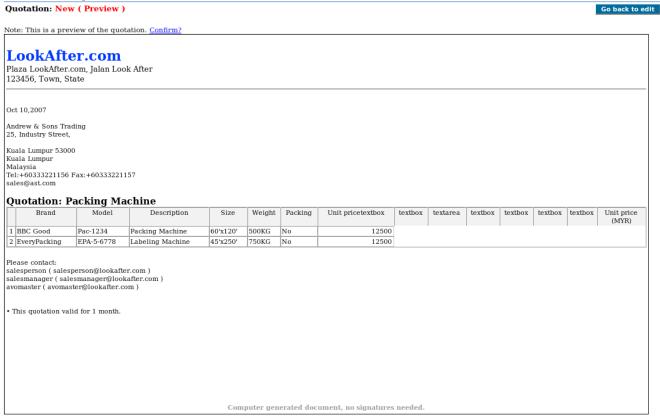

Figure 4.14

Click **Confirmed Update** to save the changes made to the quotation.

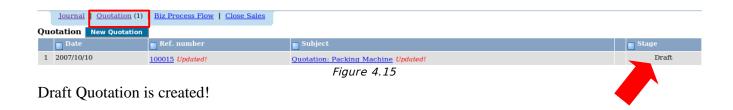

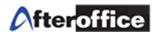

### Confirmed a Quotation:

Once customer confirmed the quotation, you may set the quotation stage to **Confirmed**.

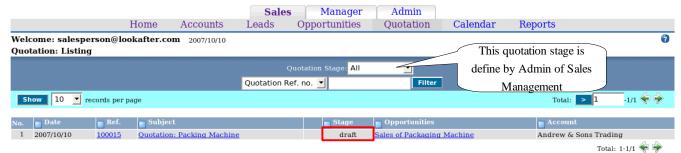

Figure 4.16

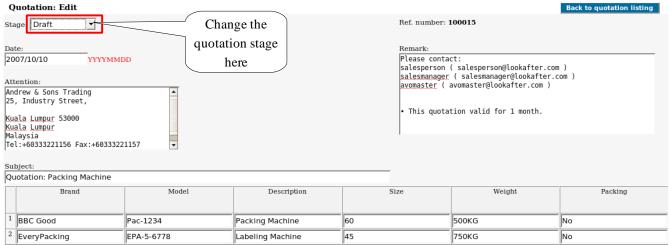

Figure 4.17

*Note:* To define quotation stage, please refer back to Chapter 2 (figure 2.7).

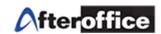

When quotation status set to **Confirmed**, you will found a banner appear on the top of the quotation page (figure 4.24).

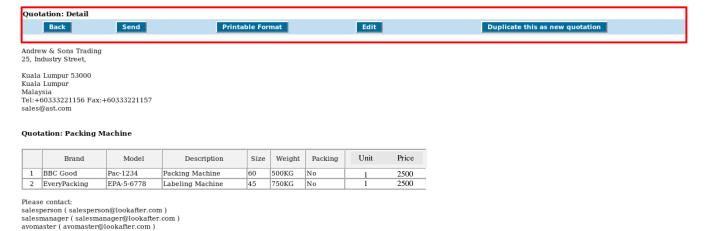

• This quotation valid for 1 month.

Figure 4.18

### *Note*: Once the quotation stage changed to *Confirmed*, it is not editable.

**Back** Allow you to go back to Quotation listing page

**Send** Fill the recipient(s)' email address(es) to send the quotation (Figure 4.19).

**Printable Format** To print the quotation.

Edit Edit the content of the Quotation. A Confirmed quotation can not be edited.

**Duplicate this as** Duplicate this quotation if need to make changes to the confirmed quotation. **new quotation** 

Table 4.1

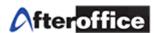

### To send a quotation

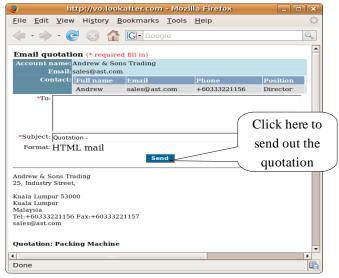

Figure 4.19

### Search a Quotation

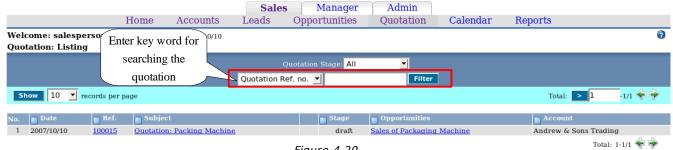

Figure 4.20

Search for the particular quotation (figure 4.20)

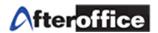

#### Close A Sales: Opportunities listing Opportunities: Detail Event Calendar | Biz Process Flow Account Information Account name : Andrew & Sons Trading A-123456 Website: www.ast.com Open opportunities: 1 Address: 25, Industry Street, Email: sales@ast.com Phone: +60333221156 Kuala Lumpur 53000 Fax: +60333221157 Kuala Lumpur Malaysia Contact : Full name +60333221156 Andrew sales@ast.com Director Opportunity Information Opportunity name Sales of Packaging Machine My Selection Amount: MYR5000.00 Type: newbiz Manager: salesmanager@lookafter.com Sales: salesperson@lookafter.com Description: Customer would like to order a fe Expected close: 2007/10/31 Sales stage: Prospecting Probability: 85% Click here to close this opportunity <u>Journal</u> | <u>Quotation</u> (1) | <u>Biz Process Flow</u> Figure 4.21 Manager Admin Home Accounts Leads Opportunities Quotation Calendar Reports Opportunities listing Opportunities: Close Sales Opportunity Information \*Account name: Andrew & Sons Trading Opportunity name: Sales of Packaging Mach Set the close date Sales of Packaging Machine Close date: Today 2007/10/10 Amount: MYR 5000.00 TTYY/MM/D Preset: 2007/10/31 Figure 4.22 © Close Won Close Lost Set Close won or Enter the closed **lose** to this sales amount 5 Click on Close Sales for closing a completed sales. opportunity *Note:* The system will prompt you to create a flow now. This will discuss later in figure 4.27 & 4.28 Opportunity closed won! Do you want to create a business process flow?

Figure 4.23

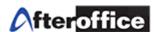

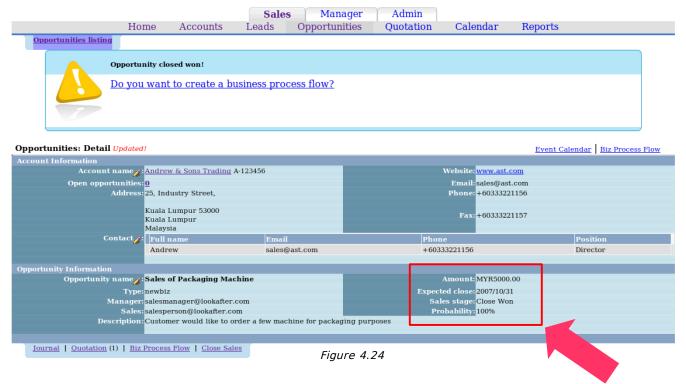

When a sales is closed on the opportunity page, you will see a page similar as above (figure 4.24).

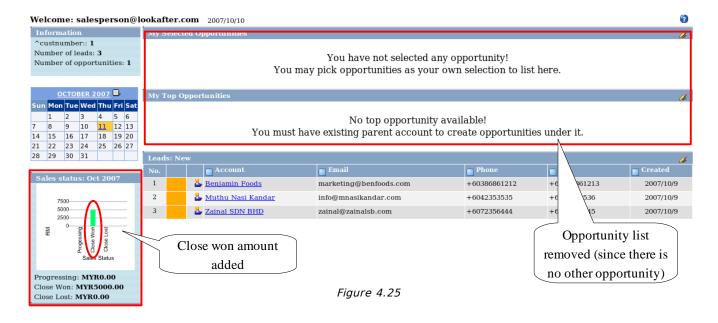

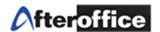

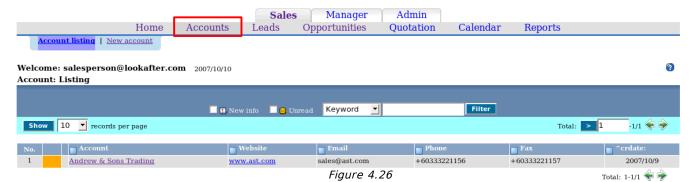

This particular Leads will move into Accounts (Customer) automatically after the sales is closed (figure 4.26).

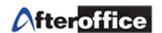

### Create Biz Process Flow (Link to Workflow):

After an opportunity is closed, the system will prompt the Salesperson to create a WorkFlow.

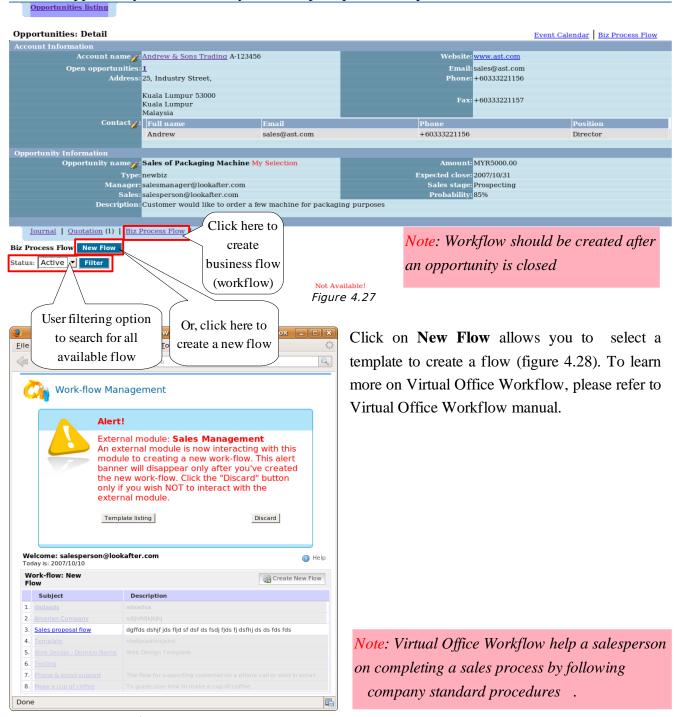

Figure 4.28

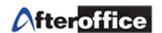

# **Chapter 5: Sales Report**

Allowing salesperson and manager to have a summary report for daily, monthly and yearly closed sales, forecast sales and activities report.

### Monthly Closed Sales Report

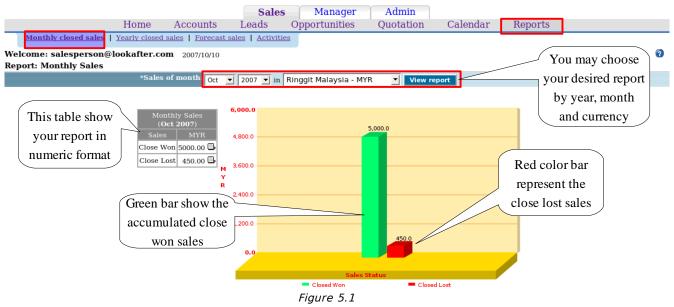

Go to Virtual Office > BizApp > Sales Management > Sales/Manager > Reports > Monthly Closed Sales

The report will have both Bar chart and table format.

axis X (horizontal) Represent Close Won and Close Lost Sales

axis Y (Vertical) Represent the amount of Close Won and Close Lost Sales

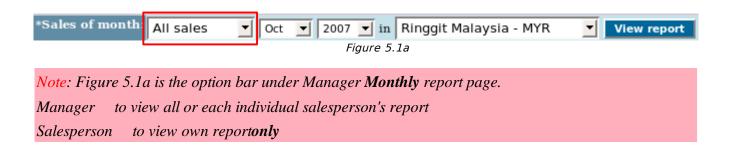

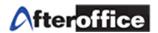

### Yearly Closed Sales Report

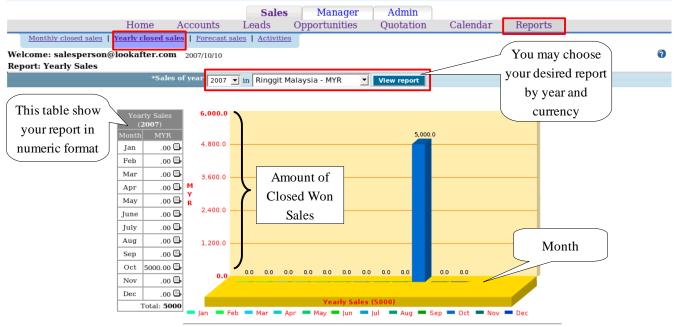

Figure 5.2

Go to Virtual Office > BizApp > Sales Management > Sales/Manager > Reports > Yearly Closed Sales The report has both Bar Chart and table format.

axis X (horizontal) Represent Month

axis Y (Vertical) Represent the amount of Close Won and Close Lost Sales

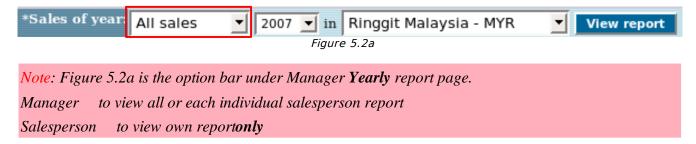

This is a consolidated report based on each salesperson's achievement of each particular opportunity and actual sales generated

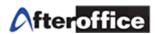

### Forecast Sales Report

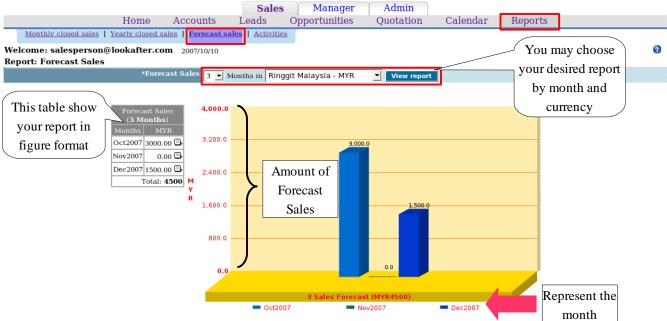

Figure 5.3

Go to Virtual Office > BizApp > Sales Management > Sales/Manager > Reports > Forecast Sales The report has both Bar Chart and table format.

axis X (horizontal) Represent Month

axis Y (Vertical) Represent the amount of ForecastSales

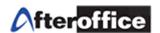

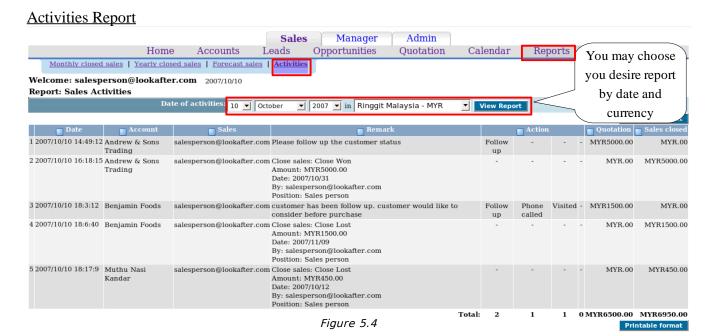

Activity report consist of all the activities/journal entries within the search scope.

Sales Management addresses all phases in a sales process: from building the prospect details to the order, and completion of the delivery.